# Инструкция по работе медсестры в электронном журнале

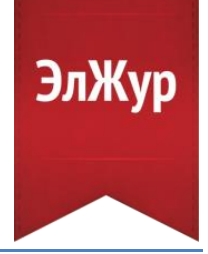

# В личном кабинете медицинского работника доступны следующие разделы:

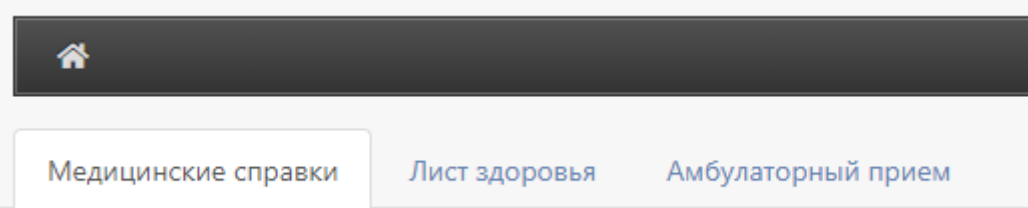

**Раздел «Медицинские справки»** дает возможность:

- добавить новую справку;
- назначить коды диагнозов;
- удалить или отредактировать уже добавленные справки;
- найти нужную справку с помощью панели поиска;
- посмотреть отчет по заболеваемости.

#### Медицинские справки

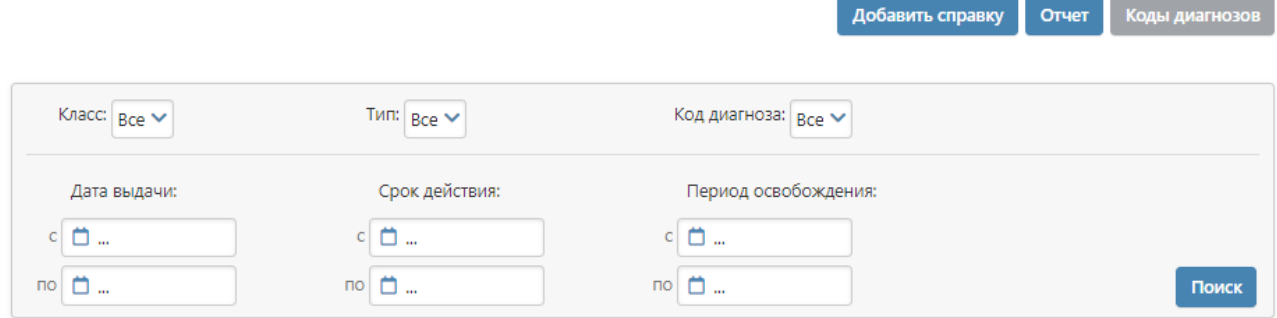

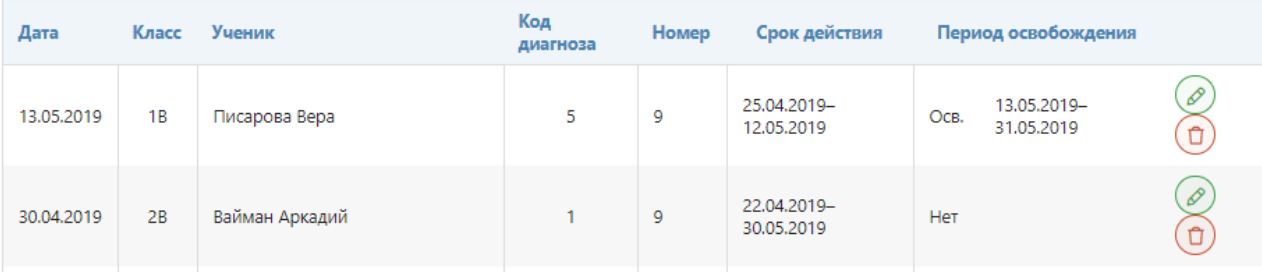

### **Добавить справку**

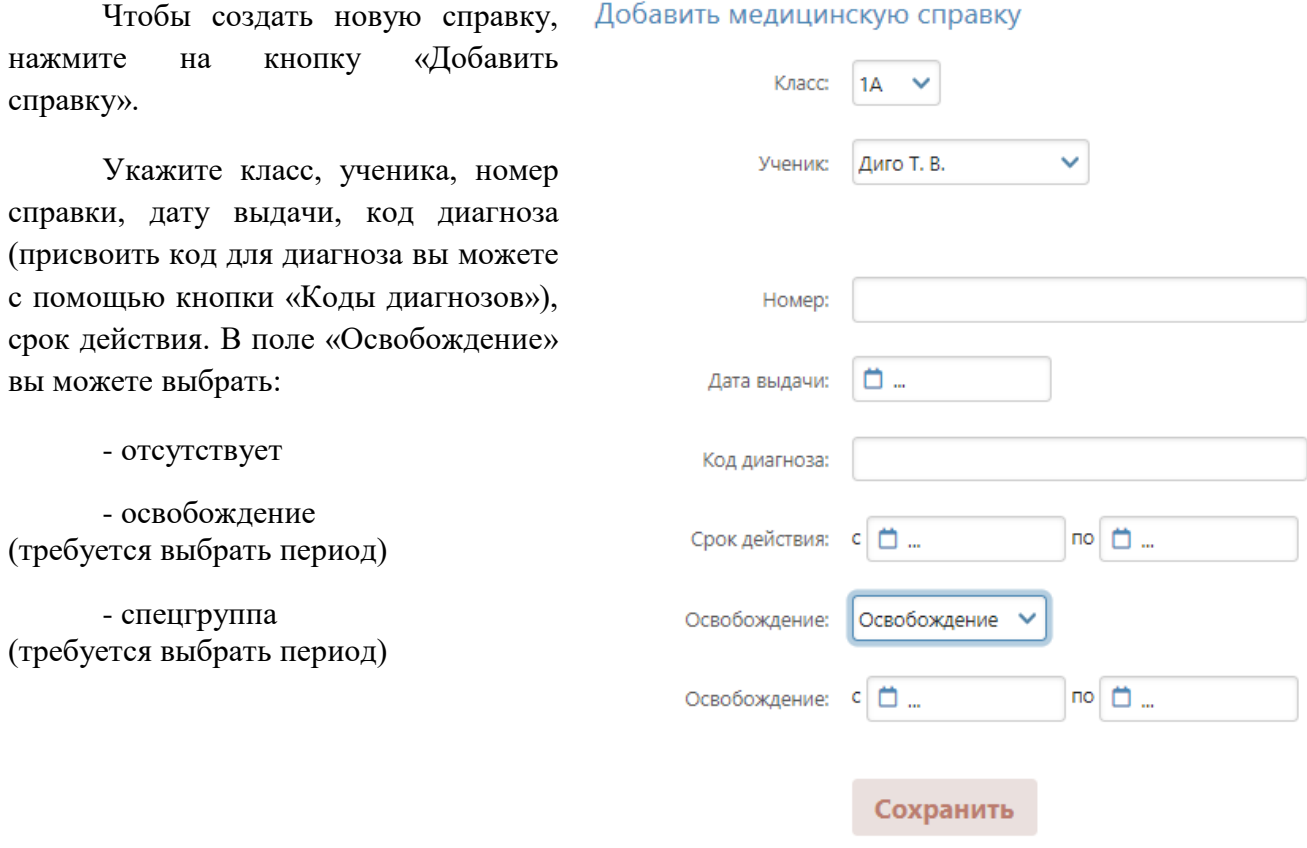

При добавлении справки в журнале посещаемости класса отмечается пропущенный период по болезни с указанием номера справки. Если вы указываете освобождение или спецгруппу, информация также фиксируется в журнале посещаемости и журнале предмета Физическая культура.

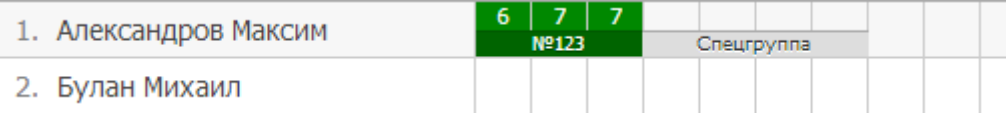

## **Редактирование справки**

При входе в журнал все добавленные справки отображаются в виде таблицы. Чтобы отредактировать справку, в последней колонке таблицы нажмите на карандаш, отредактируйте и сохраните; чтобы удалить справку, нажмите на крестик.

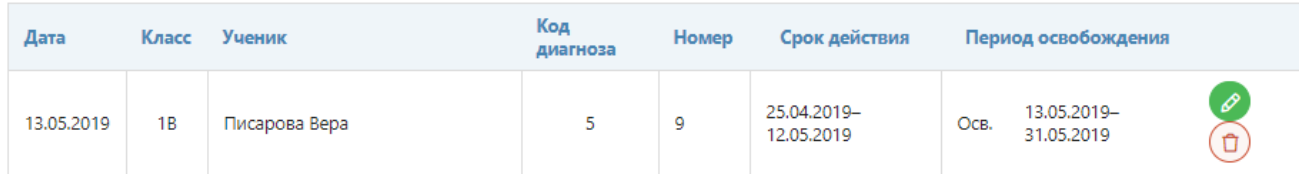

#### **Коды диагнозов**

Для сохранения конфиденциальности информации вы можете добавить коды, под которыми обозначите диагнозы, вносимые в информацию о справке.

Чтобы добавить код, нажмите на кнопку «Коды диагнозов», введите любой код и соответствующий ему диагноз. Чтобы удалить созданный код, нажмите на крестик, чтобы добавить еще один код – на плюс.

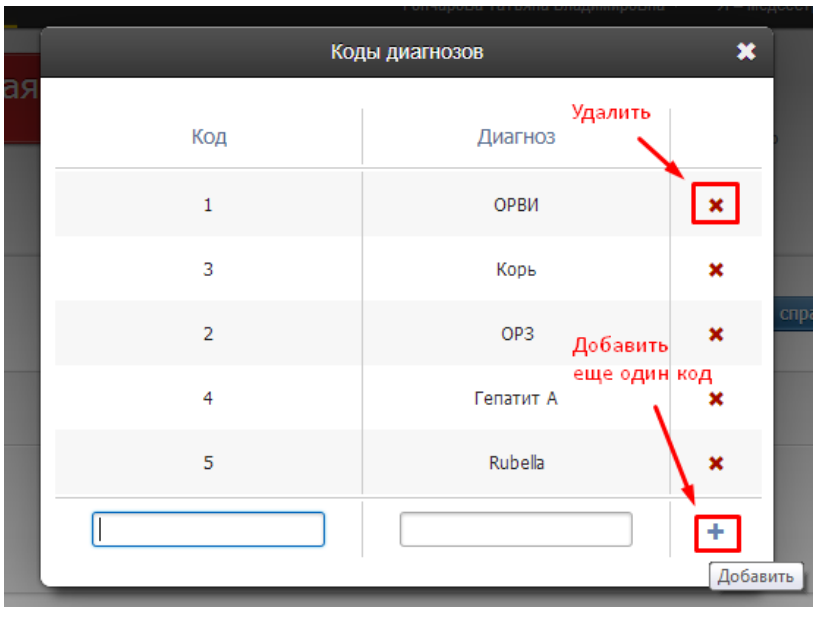

### **Отчет по заболеваемости**

Чтобы попасть на страницу отчета, нажмите на кнопку «Отчет». Данный отчет представлен в виде таблице, в которой вы можете увидеть количество случаев болезни с добавленным вами диагнозом по классам (подсчет ведется по добавленным справкам).

Добавить диагноз вы можете в разделе «Коды диагнозов». В правом нижнем углу данной страницы вы можете распечатать отчет.

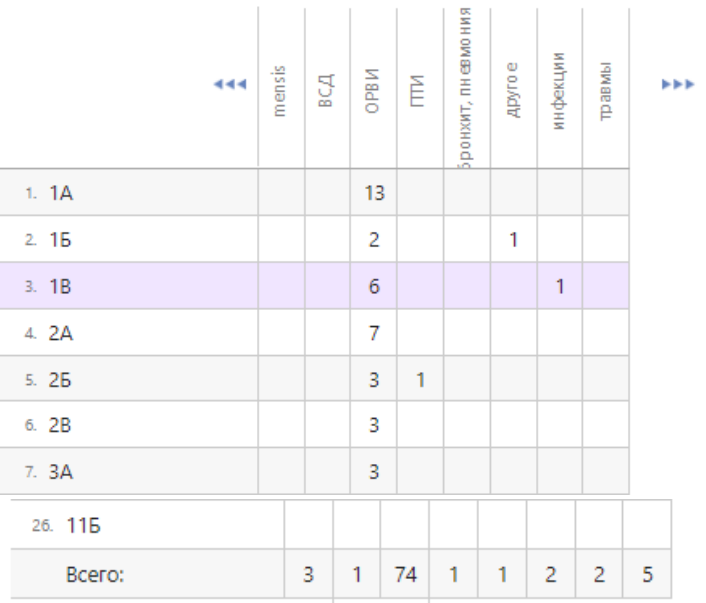

#### **Лист здоровья**

В разделе «Лист здоровья» можно указать/просмотреть основные сведения о здоровье ребенка:

- группа здоровья (с 1 по 5);
- физкультурная группа (основная, подготовительная, специальная, освобожден);
- категория (нет, ребенок-инвалид);
- срок действия (для освобождения, специальных групп и инвалидности);
- наличие особых потребностей;
- длительное лечение (если требуется, то где);
- указать мед учреждение.

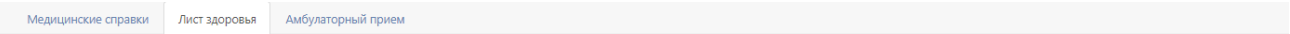

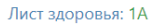

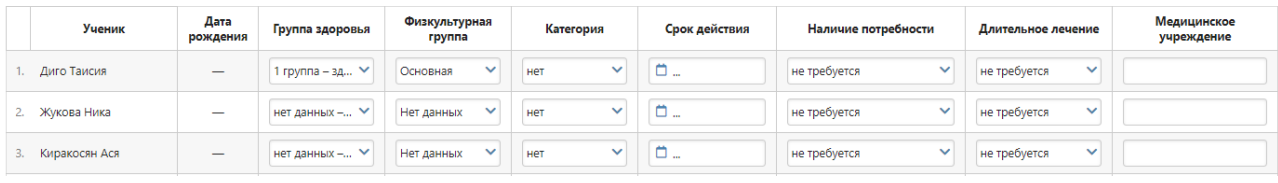

# **Амбулаторный прием**

Вы можете фиксировать обращения учащихся в медицинский кабинет, указывать суть жалоб и предпринятые действия. Обращения добавляются и хранятся во вкладке «Амбулаторный прием», где их можно фильтровать, редактировать или скачать в Excel.

Также данный список обращений доступен завучам.

### Амбулаторный прием

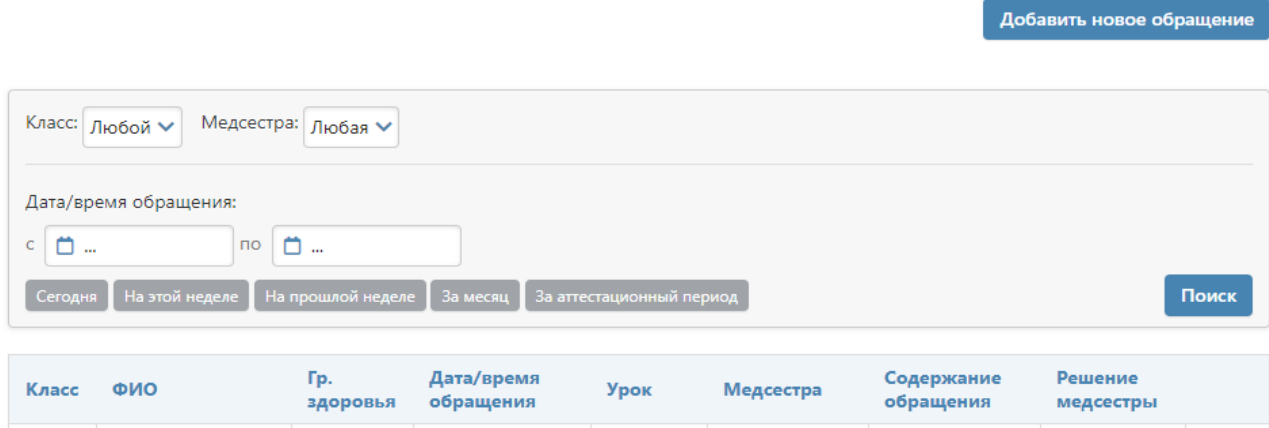

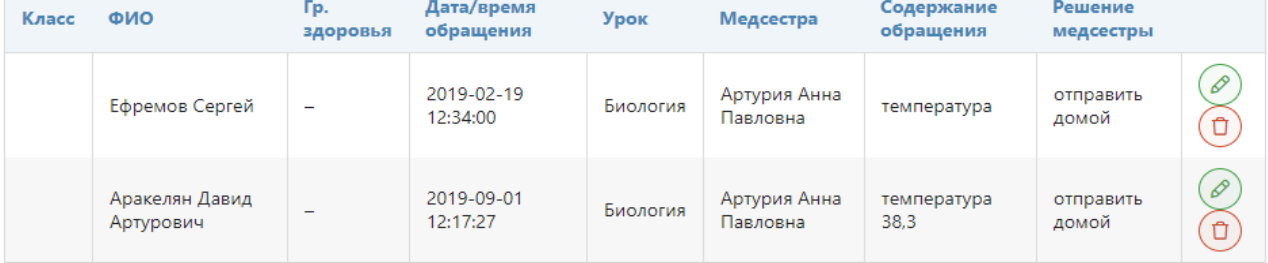

# **Добавить обращение**

Чтобы создать новое обращение, нажмите на кнопку «**Добавить новое обращение**».

Укажите класс, ученика, дату и время обращения, урок ученика, содержание обращение и предпринятые Вами действия. После нажмите кнопку «Сохранить». Добавленное обращение появится в общем списке, где его при необходимости можно отредактировать или удалить.

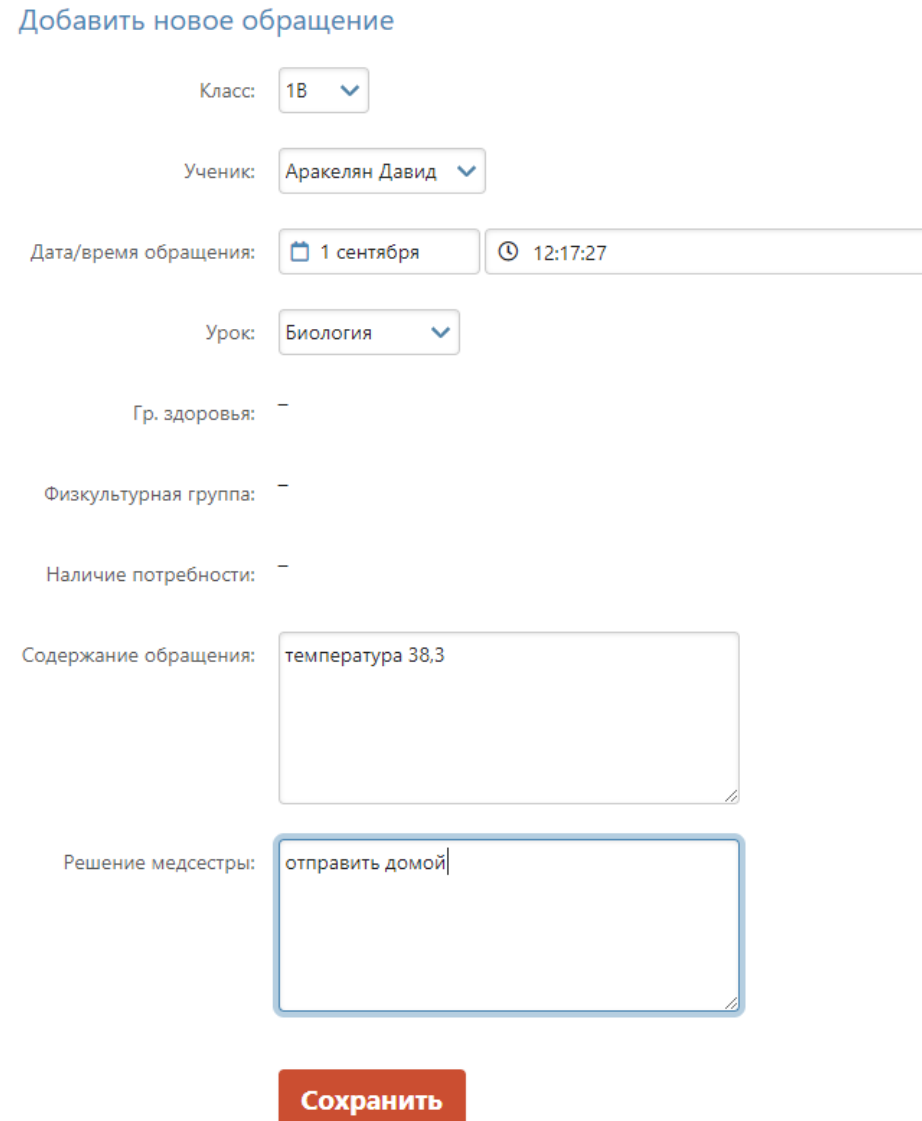